**1**

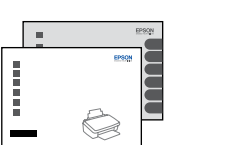

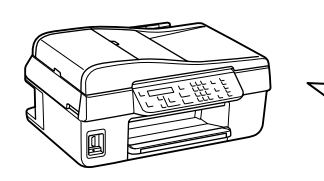

© 2011 Seiko Epson Corporation. All rights reserved.

Printed in XXXXXX

- Kytke päälle. Slå på.
- Slå på.
- 

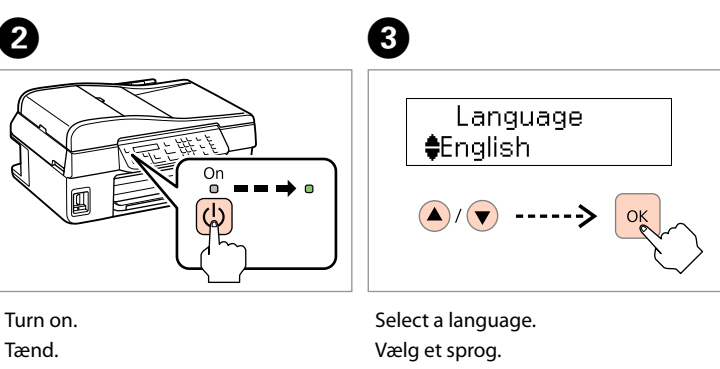

Valitse kieli. Velg språk. Välj ett språk.

- 
- 

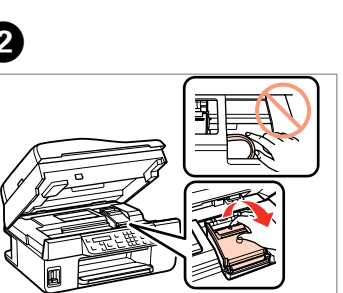

Open. Åbn. Avaa. Åpne. Öppna.

- Open. Åbn. Avaa.
- Åpne.
- Öppna.

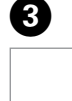

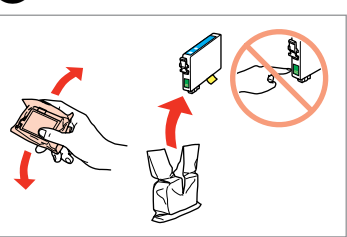

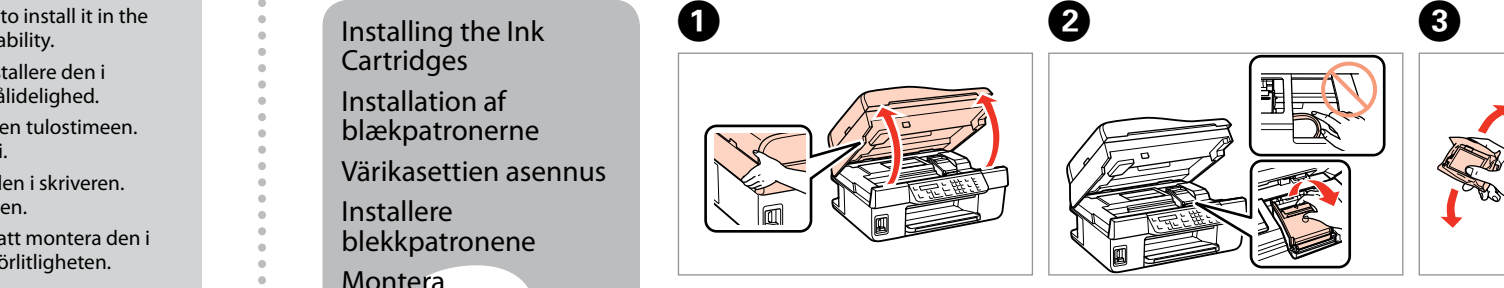

Do not open the ink cartridge package until you are ready printer. The cartridge is vacuum packed to maintain its reliability. Åbn ikke pakken med blækpatronen, før du er klar til at installere den i printeren. Patronen er vakuumpakket for at bevare dens pålidelighed. Älä avaa värikasettia, ennen kuin olet valmis asentamaan sen tulostimeen. Kasetti on tyhjöpakattu sen luotettavuuden säilyttämiseksi.

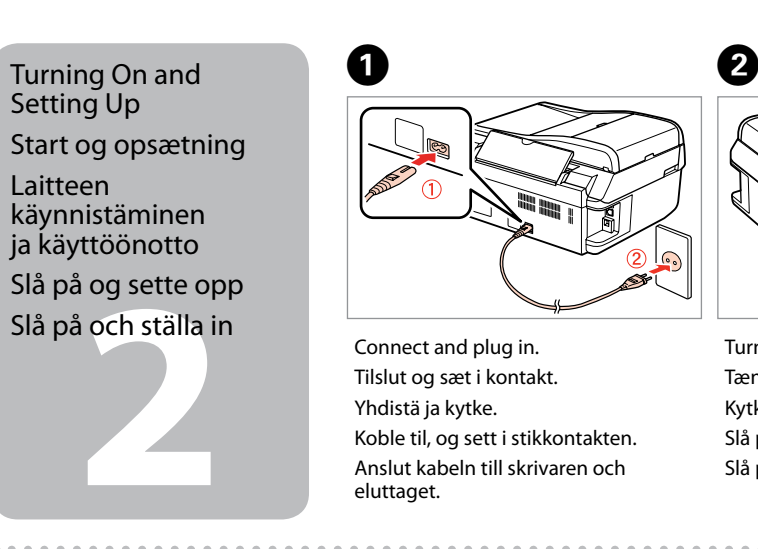

patronene<br>era<br>patronerna<br>**1990** Installing the Ink **Cartridges** Installation af blækpatronerne Värikasettien asennus Installere blekkpatronene Montera bläckpatronerna

. . . .

Ikke åpne blekkpatronpakken før du er klar til å installere den i skriveren. Patronen er vakuumpakket for å bevare funksjonsstabiliteten.

Öppna inte bläckpatronens förpackning förrän du är redo att montera den i skrivaren. Patronen är vakuumförpackad för att bevara tillförlitligheten.

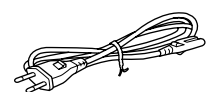

Contents may vary by location. Indholdet kan variere afhængig af land. Sisältö voi vaihdella paikan mukaan. Innholdet kan variere fra sted til sted. Innehållet kan variera beroende på

## Epson Stylus<sup>®</sup> Office BX305FW Plus / WorkForce. 435

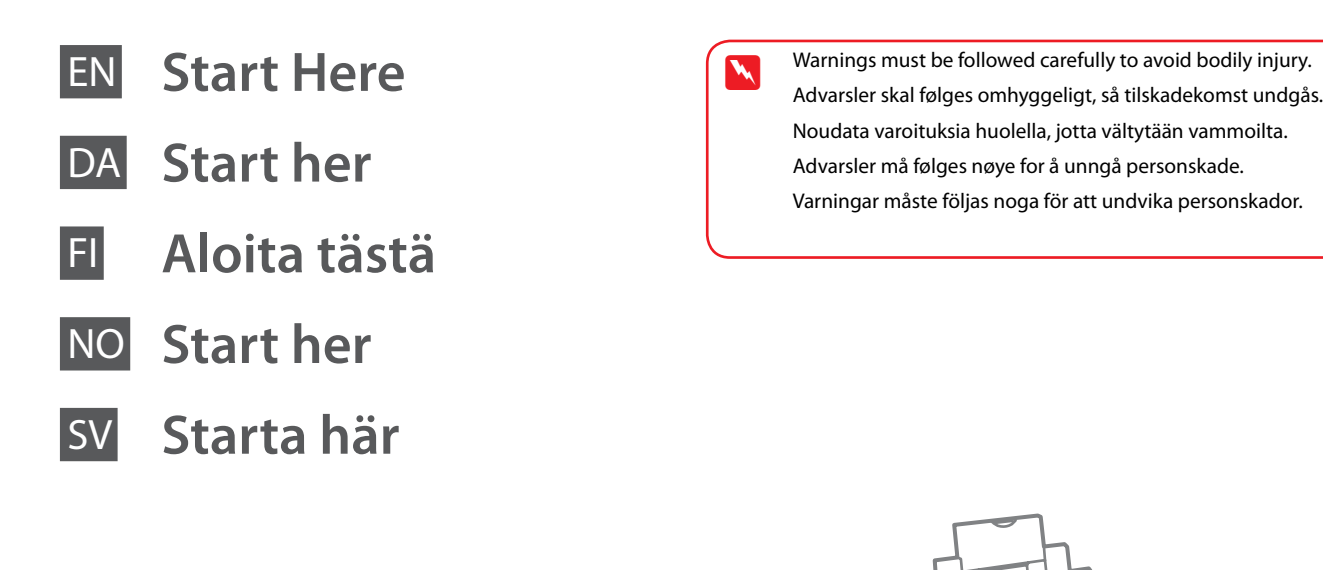

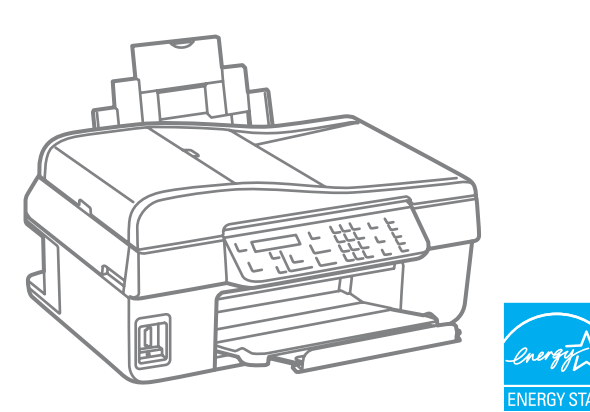

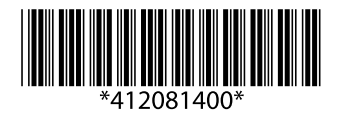

plats. Unpacking Udpakning Pakkauksen poisto Pakke ut Uppackning

Setting Up

Laitteen

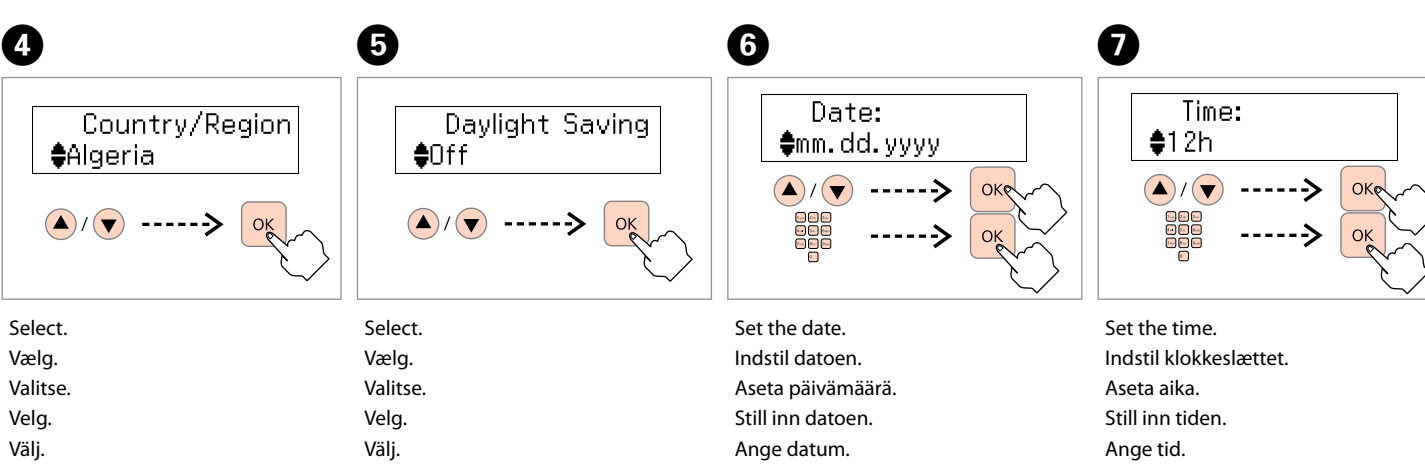

Shake and unpack. Ryst og pak ud. Ravista ja poista pakkaus. Rist, og pakk ut. Skaka och ta ut.

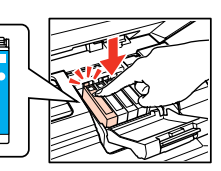

Remove all protective materials. Fjern alt beskyttende materiale. Poista kaikki suojamateriaalit. Fjern alt beskyttelsesmateriale. Ta bort allt skyddsmaterial.

Install. Installer. Aseta paika Installer. Installera.

Close. Luk. Sulje. Lukk. Stäng.

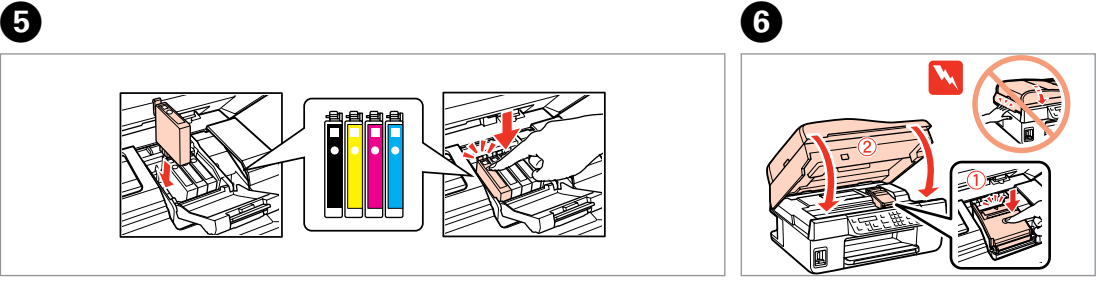

Press (click). Tryk (klik). Paina (niin että kuuluu napsahdus). Trykk (klikk). Tryck (tills det klickar).

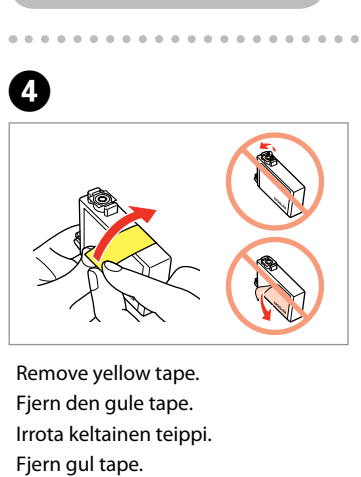

Ta bort den gula tejpen.

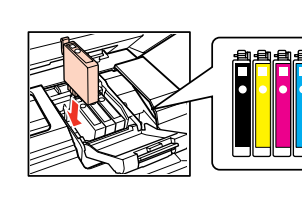

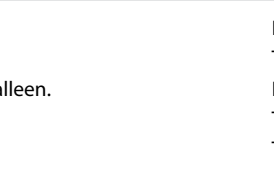

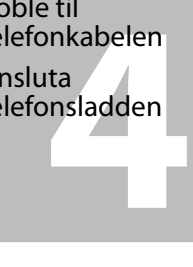

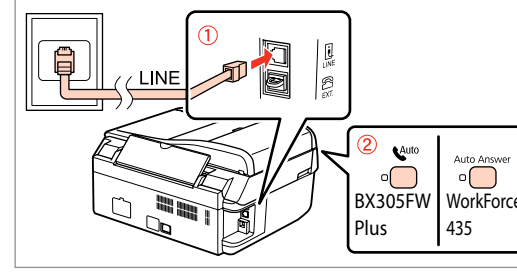

Insert. Sæt i. Aseta. Sett inn. Sätt in.

A

Windows: Intet installeringsskjermbilde?  $\blacktriangleright$ Windows: Ingen installationsskärm?  $\rightarrow$ 

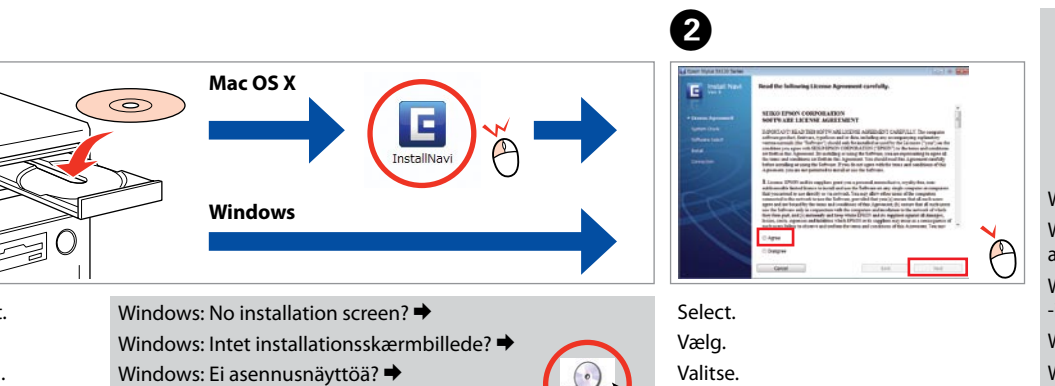

Velg. Välj.

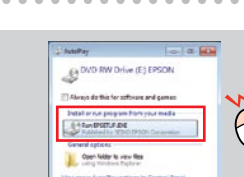

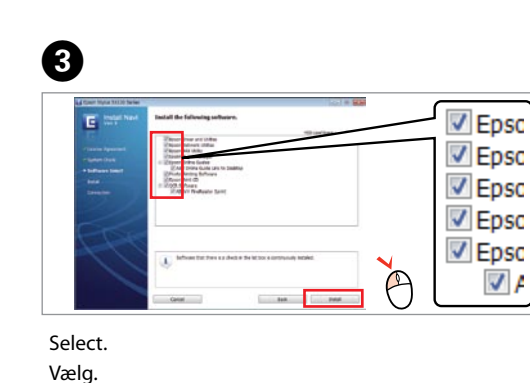

Valitse. Velg. Välj.

 $0.0101$ 

Do not connect the USB cable until you are instructed to do so. Tilslut ikke USB-kablet, før du bliver bedt om det. Älä kytke USB-kaapelia, ennen kuin saat kehotuksen tehdä niin. Ikke koble til USB-kabelen før du blir bedt om å gjøre det. Anslut inte USB-kabeln förrän du uppmanas att göra det.

The initial ink cartridges will be partly used to charge the print head. These cartridges may print fewer pages compared to subsequent ink cartridges. De første blækpatroner anvendes delvist til fyldning af skrivehovedet. Der udskrives muligvis færre sider med disse patroner end med efterfølgende blækpatroner. Tulostimen alkuperäisiä värikasetteja käytetään osittain tulostuspään lataukseen. Näillä kaseteilla voi tulostaa ehkä vähemmän sivuja kuin seuraavilla värikaseteilla. De første blekkpatronene vil delvis bli brukt til å fylle skriverhodet. Disse patronene kan skrive ut færre sider sammenliknet med påfølgende blekkpatroner. De första bläckpatronerna används delvis för att fylla på skrivhuvudet. Det gör att patronerna kanske skriver ut färre sidor än efterföljande bläckpatroner.

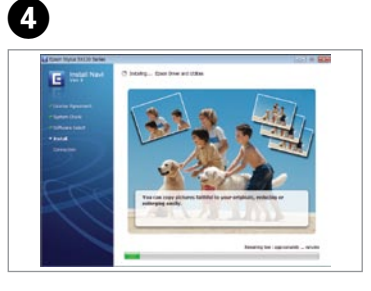

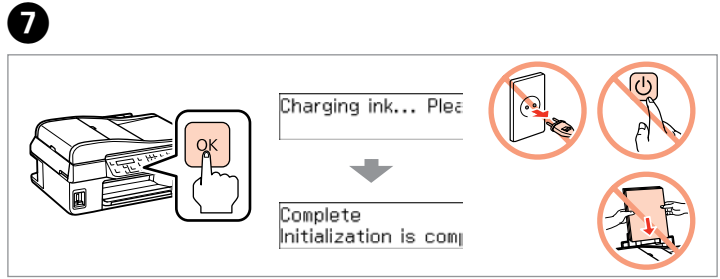

Press and wait. Tryk, og vent. Paina ja odota. Trykk inn og vent. Tryck och vänta.

> Select **a** or **b** Vælg **a** eller **b** . Valitse **a** tai **0**. Velg **a** eller **b** . Välj **a** eller **b** .

> > Getting More Information Sådan finder du yderligere oplysninger Lisätietoja Mer informasjon Mer information  $\log$  Booklet manual

 $\odot$ 

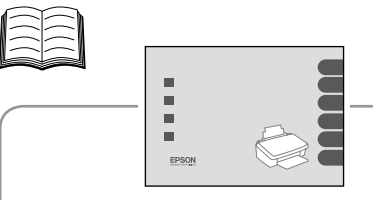

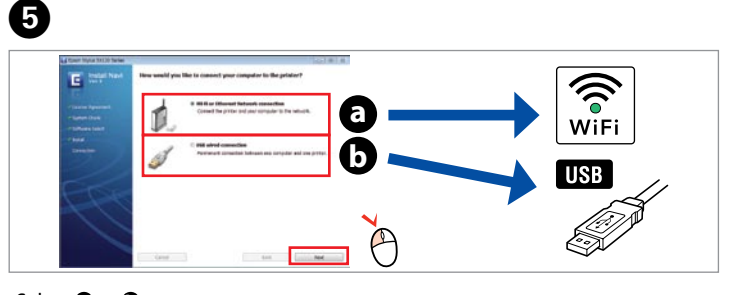

Ansluta telefonsladden

til datamas<br>ta till datorr<br>**1988** Connecting to the Computer Tilslutning til computeren Kytkentä tietokoneeseen Koble til datamaskinen Ansluta till datorn

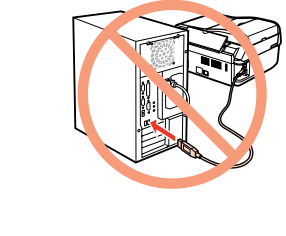

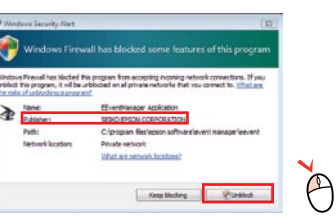

View EPSON information. Se EPSON-oplysninger. Katso EPSON-tiedot. Vis informasjon om EPSON. Visa EPSON-information.

Hæfte Ohjevihkonen Kort brukerhåndbok Broschyrhandbok

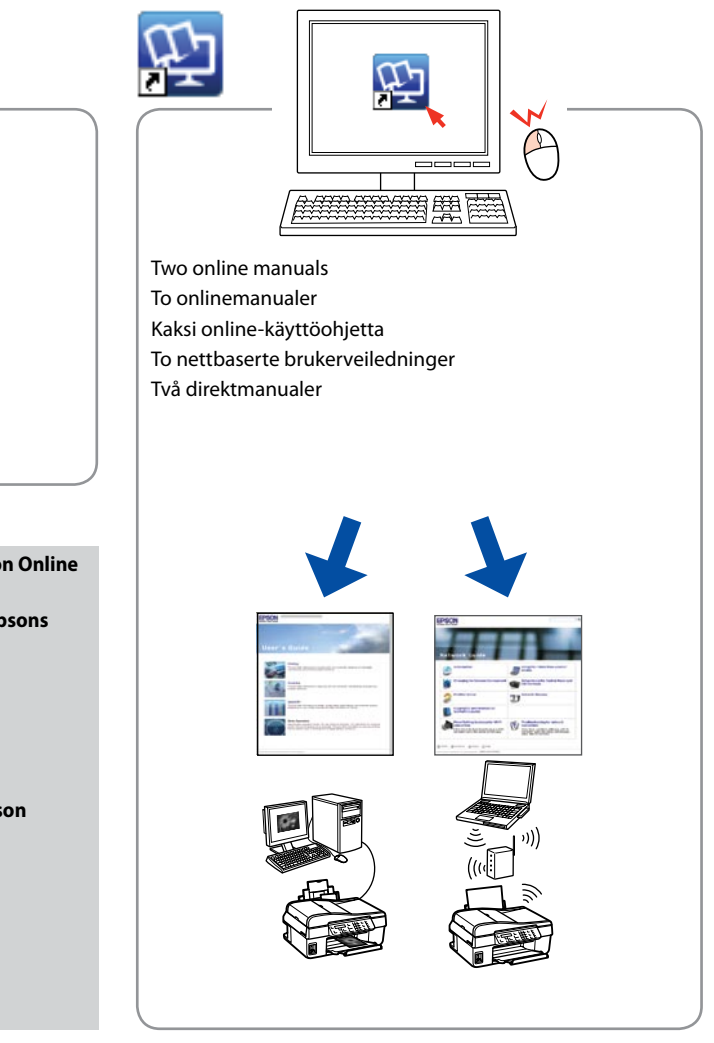

## Connecting the Phone Cable

Tilslutning af telefonkablet

Puhelinkaapelin kytkeminen Koble til

telefonkabelen

If the Firewall alert appears, allow access for Epson applications. Hvis firewall-alarmen vises, skal du tillade adgang for Epsonprogrammer.

Jos näyttöön ilmestyy palomuurin varoitusviesti, salli Epson-sovellusten käyttö.

Hvis brannmuradvarselen vises, tillater du tilgang for Epsonprogrammer.

Bevilja Epson-program åtkomst om en brandväggsvarning visas.

## See "Connecting to a Phone Line"in the *Basic Operation Guide* for details on connecting a phone or answering machine. Yderligere oplysninger om tilslutning af en telefon eller en telefonsvarer finder du under "Tilslutning til en telefonlinje" i den *Grundlæggende betjeningsvejledning*.

Lisätietoja puhelimen tai puhelinvastaajan liittämisestä on *Peruskäyttöohjeen* kohdassa "Laitteen liittäminen puhelinlinjaan".

Se "Koble til en telefonlinje"i den *Grunnleggende driftshåndboken* for detaljer om tilkobling av en telefon eller telefonsvarer.

Se "Ansluta till en telefonlinje"i *Handbok för grundläggande användning* för mer information om hur du ansluter en telefon eller telefonsvarare.

Connect, then turn on auto answer. Tilslut, og slå derefter automatisk svar til. Kytke kaapeli ja ota automaattinen vastaustoiminto käyttöön. Koble til, og slå på autosvar. Anslut och aktivera sedan autosvar.

> Windows 7/Vista: AutoPlay window. Windows 7/Vista: Vinduet Automatisk afspilning. Windows 7/Vista: Automaattinen toisto -ikkuna.

Windows 7/Vista: vinduet Autokjør. Windows 7/Vista: fönstret Spela upp automatiskt.

Only the software with a selected check box is installed. **Epson Online Guides** contain important information such as troubleshooting and error indications. Install them if

Kun softwaren med markeret afkrydsningsfelt installeres. **Epsons online vejledninger** indeholder vigtige oplysninger som f.eks. fejlfinding og fejlindikationer. Installer dem om

necessary. nødvendigt.

Vain se ohjelmisto asennetaan, jonka valintaruutu on merkitty. **Epson-verkko-oppaat**-ohjeissa on tärkeitä tietoja, kuten vianetsintä ja vikailmoitukset. Asenna ne tarvittaessa.

Bare programvaren som er valgt, blir installert. **Håndbøker for Epson på Internett** inneholder viktig informasjon, f.eks. feilsøking og indikasjoner på feil. Installer disse ved behov.

Endast programmen med en markerad kryssruta installeras. **Epson onlineguider** innehåller viktig information, till exempel felsökning och felindikationer. Installera dem vid

behov.

To connect via Wi-Fi, make sure that Wi-Fi is enabled on your computer. Follow the on-screen instructions. If the network connection failed, refer to the online *Network Guide*.

Hvis du vil oprette forbindelse via Wi-Fi, skal du kontrollere, at Wi-Fi er aktiveret på computeren. Følg anvisningerne på skærmen. Se den online *Netværksvejledning*, hvis netværksforbindelsen mislykkes.

Kun haluat kytkeytyä Wi-Fi-yhteydellä, varmista, että Wi-Fi-yhteys on käytössä. Noudata näytössä olevia ohjeita. Jos verkkoyhteys epäonnistui, katso lisätietoja verkossa olevasta *Verkko-opas*-ohjeesta.

Vil du koble til via Wi-Fi, kontrollerer du at Wi-Fi er aktivert på datamaskinen. Følg instruksjonene på skjermen. Se i den elektroniske *Nettverkshåndbok* hvis nettverkstilkoblingen ikke fungerer.

För att ansluta via Wi-Fi, se till att Wi-Fi är aktiverat på datorn. Följ instruktionerna på skärmen. Om nätverksanslutningen misslyckas, se *Nätverkshandbok* online.

No online manuals? & Insert the CD and select **Epson Online Guides** in the installer screen.

Ingen online vejledninger? & Sæt cd'en i, og vælg **Epsons online vejledninger** på installationsskærmen.

Ei verkossa olevia oppaita? → Aseta CD ja valitse asennusohjelman näytöstä **Epson-verkko-oppaat**. Ingen elektroniske håndbøker? → Sett inn CDen,

og velg **Håndbøker for Epson på Internett** på installasjonsskjermbildet.

Inga online-handböcker? & Sätt in CD:n och välj **Epson onlineguider** på installationsskärmen.